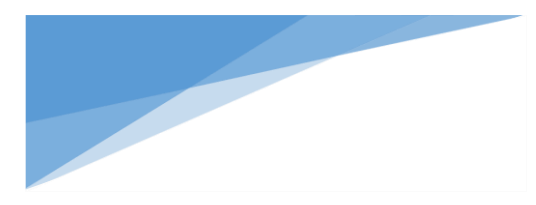

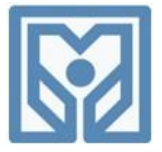

**راهنماي استفاده از سامانه آموزش مجازي** 

**بسمه تعالي بانك مركزي جمهوري اسالمي ايران مؤسسه عالي آموزش بانكداري ايران**

نحوه ورود به سايت: ابتدا از طريق مرورگرهاي Google Chrome يا Mozilla fire fox به آدرس اينترنتي elearning.ibi.ac.ir مراجعه و در قسمت ورود به سایت، **شماره دانشجویی** خود را به عنوان **نام كاربری** و **كدملی** خود را به عنوان **رمز عبور** وارد نمایید.

## **نرم افزارهاي مورد نياز:**

پس از ورود به سامانه، در قسمت تابلوی **اعلانات صحفه اول** به بخش نرم افزارهای مورد نیاز سامانه مراجعه کرده و نرم افزار Adobe Connect را بر روی سیستم خود نصب نمایید. لازم به ذکر است به منظور آشنایی و نحوه استفاده از امکانات سامانه آموزش مجازي ،دستور العمل برگزاري كلاس ویژه دانشجو را در تابلوي اعلانات سامانه آموزش مجازي را **مطالعه نمایید.**

## **نحوه ورود به كالس مجازي:**

پس از نصب نرم افزار Adobe Connect در دستگاه خود، به صفحه اصلی سامانه (قسمت درسهای من) مراجعه کرده و لینک درس مورد نظر را انتخاب نموده و مراحل زیر را برای ورود به کلاس انجام دهید: (راهنمای تصویری پیوست را ملاحظه فرماييد).

- ۱- کلیک بر روی دسترسی به کلاس،
	- ٢- انتخاب پيوستن به كلاس،
- open in application -
- ۴- انتخاب گزینه open in browser، در صورت عدم نصب نرم افزار Adobe Connect بر روی دستگاه كامپيوتر و يا تلفن همراه

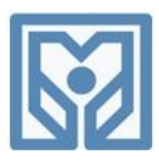

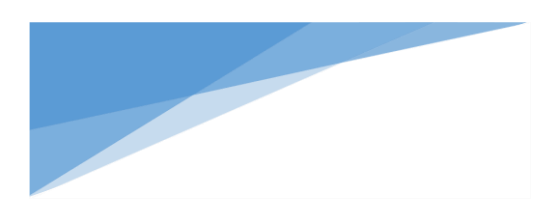

**ر اهنماي استفاده از سامانه آموزش مجازي**

دسترسی به کلاس:

<mark>اهت</mark> لینک دسترسی کلاس

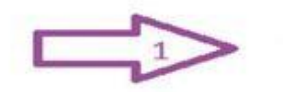

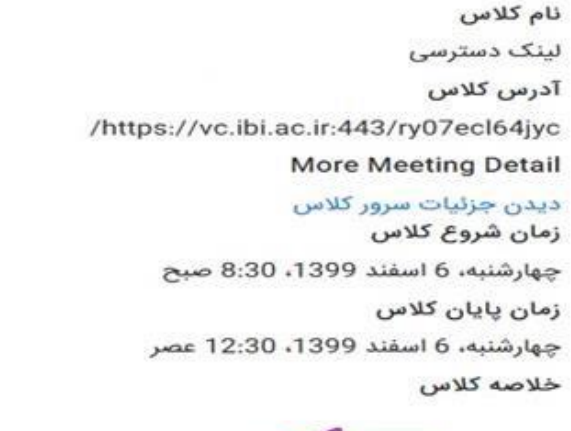

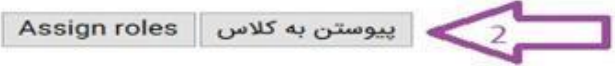

## **توجه:**

در صورت بروز هرگونه مشکل در زمان برگزاری کلاسها، میتوانید با شماره تلفن پشتیبانی از کلاسها (۲۲۸۸۱۷۰۳-۰۲۱) و یا چت آنلاین سامانه آموزش مجازی، ارتباط برقرار کنید.

همچنین برای پیگیری سایر امور آموزشی خود، میتوانید در وقت اداری با شماره تلفنهای کارشناسان دایره دارندگان مدارک غیرمرتبط (۲۹۹۵۹۲۶۸–۰۲۱) و (۲۹۹۵۹۲۶۷–۰۲۱) تماس بگیرید.